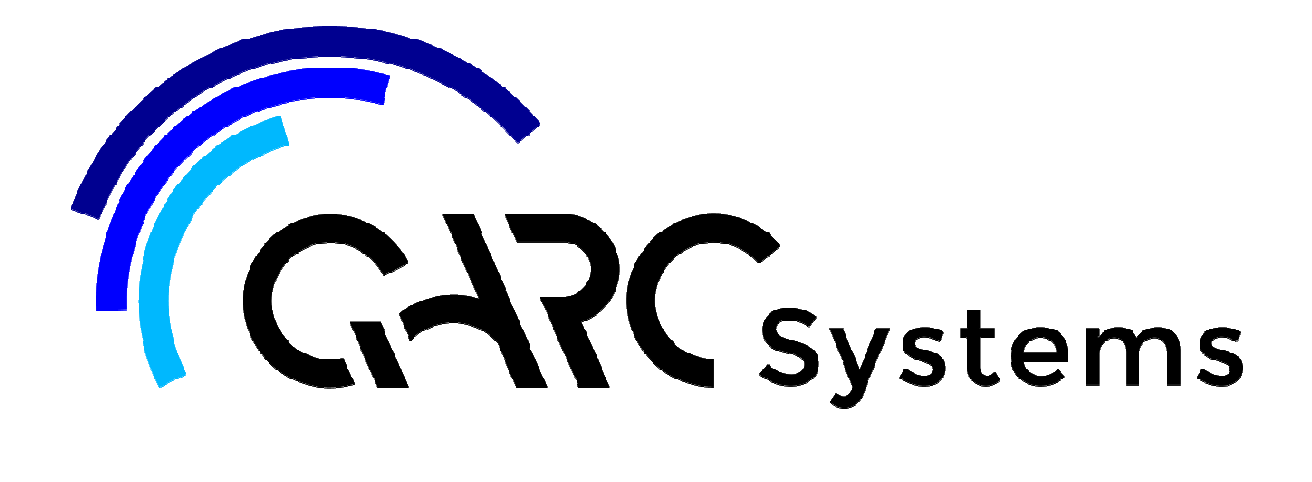

## **Support Article:**

## **Height Limit Toposurface Creating and Linking inking**

**Revised:** 9 December 2014

## **Disclaimer**

This document is available to each Customer, as per the License Agreement with QARC Systems Pty Ltd.

Errors and omissions excepted.

QARC Systems Pty Ltd makes every reasonable effort to ensure the accuracy and validity of the information provided in this document and does not m make any representations, warranties or guarantees express or implied, as to the accuracy or completeness of the document. Neither QARC Systems Pty Ltd nor any of its directors, officers, employees or agents shall be liable in contract, tort or in any other manner whatsoever to any person for any loss, damage, injury, liability, cost or expense of any nature, including without limitation incidental, special, direct or consequential damages arising out of or in connection with the use of this document.

The intent of this document is to share ideas and knowledge which QARC Systems Pty Ltd and others have come upon to assist you in using Revit. They are not intended to be instructions or content related to the QARC system and any reference to other products is not intended to be an endorsement of that product. tort or in any other manner whatsoever to any person for any loss, damage, injury, liability, cost or expense of any nature, including without limitation incidental, special, direct or consequent damages arising out of or

transmitted by any means, for any commercial purpose, including without limitation, sale, resale, license, rental or lease, without the prior express w

Designs are often restricted by the need to stay below limits such as 8.5m above Natural Ground Surface.

A practical way of managing and showing this in your model is to create a 'glass' toposurface which replicates the NGS+8.5m. This is best done in a separate project file which is linked to you primary project file.

After copying in the survey data and creating a toposurface for the NGS in your original project file, save the project to a new name e.g. *MyProject-HeightLimits*

In the new file - *MyProject-HeightLimits* - clean out everything except:

- the NSG toposurface
- the property lines (or a feature that will enable you to place the toposurface in the correct location)
- Zero level all other levels should be removed
- a plan view
- a section.

In the section move the toposurface up the required amount - usually 8.5m. Copies can also be made at other heights e.g. 9.5m.

Change toposurface material to glass.

Edit poche to be at least 100 000mm (100m) above existing ground level. *Select Massing & Site tab Model Site* and change the *Elevation of poche base*. If the poche is below the level of the toposurface, the toposurface will obscure everything below it.

Import the *MyProject-HeightLimits* file into original project file. Select the *Insert* tab *Link Revit* and choose the file to be linked - *MyProject-HeightLimits* . Set *Positioning* to *Auto - Origin to Origin*.

For more information on toposurfaces and linking Revit files, refer to Revit Help.

2